# **Your Guide to the CBC Cougar Den Portal**

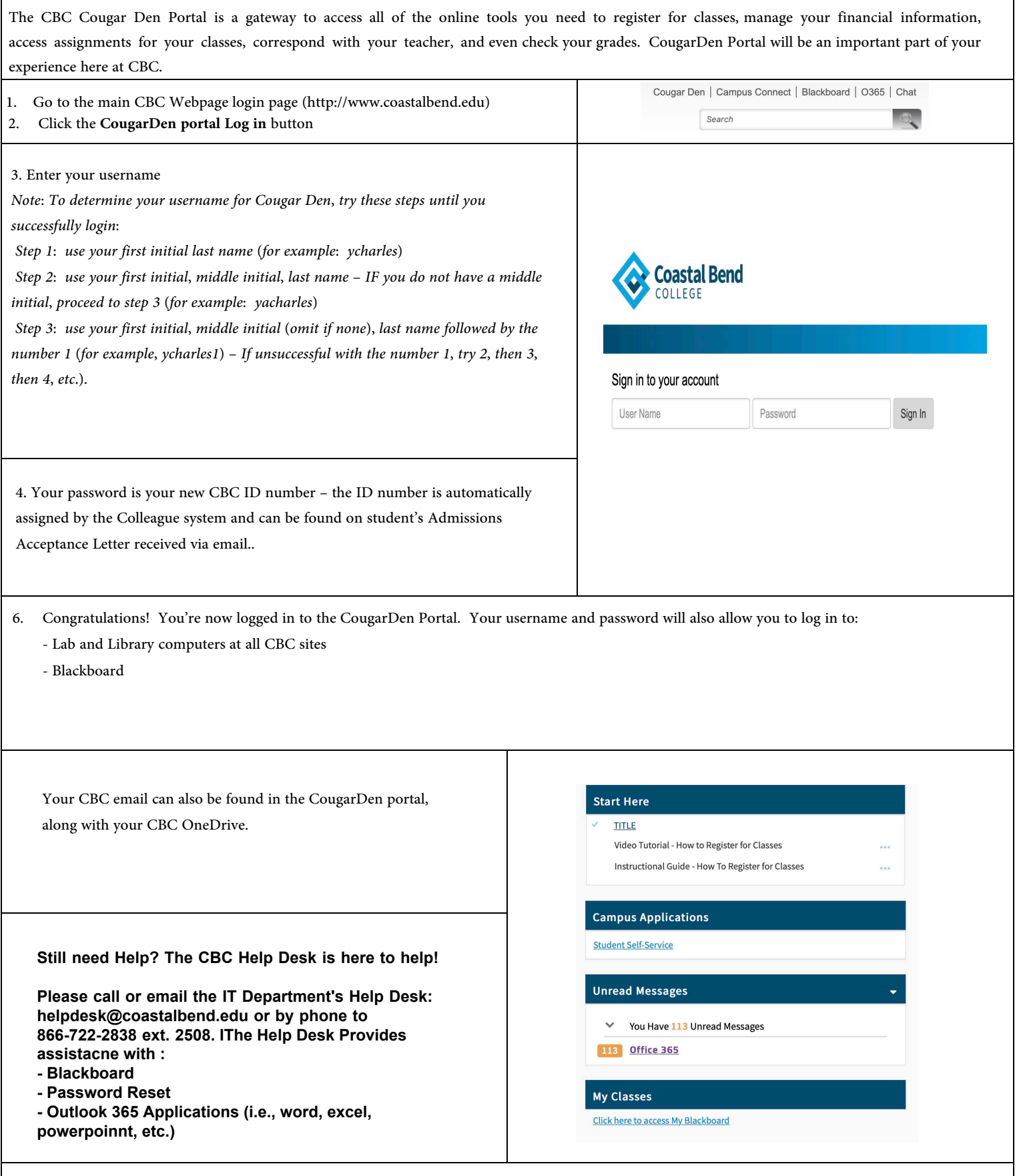

### **How to Develop a Course Schedule Using Student Planning**

**Note:** If you are unsure of the course(s) that you need to plan for the following term, please contact your Success Coach via your CBC e-mail account (Office 365) and/or compose a note by using the following steps: Click on **Self-Service** (in the CougarDen portal under Campus Applications), click on **Student Planning**, then **Go to Plan & Schedule** and click on the **Advising** tab (located on the upper, left-hand corner of the page). You will then need to leave your note requesting assistance in the **Compose a Note** box then click on both Save Note *and* Request Review. Make sure to check your CBC e-mail inbox and the Advising tab (in Self-Service) for a reply.

#### 1. Select **Student Self-Service** in your **CougarDen Portal** under **Campus Applications**.

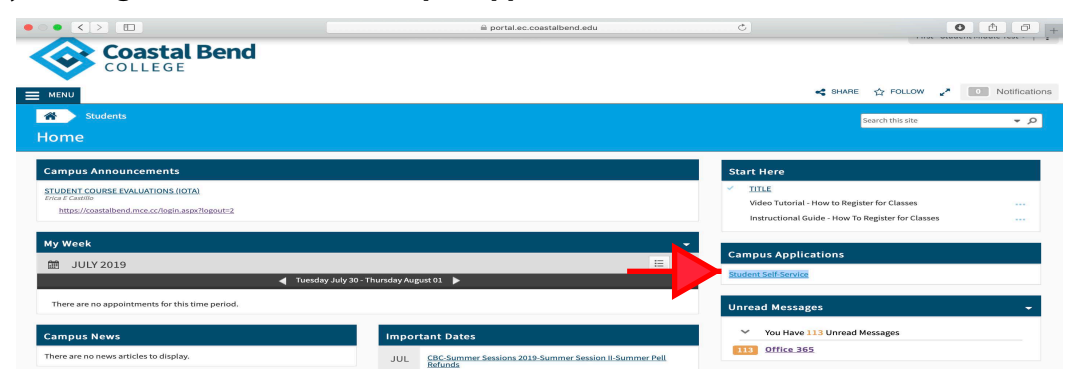

### 2. Click on **Student Planning**.

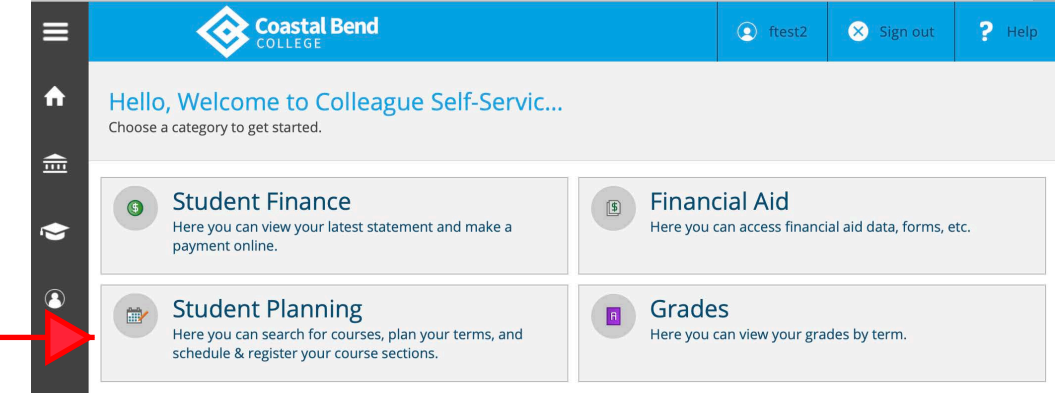

#### 3. Click on **Go To My Progress**.

4. Check your progress. courses completed are in green; courses planned/registered are in yellow; courses not started are in red.

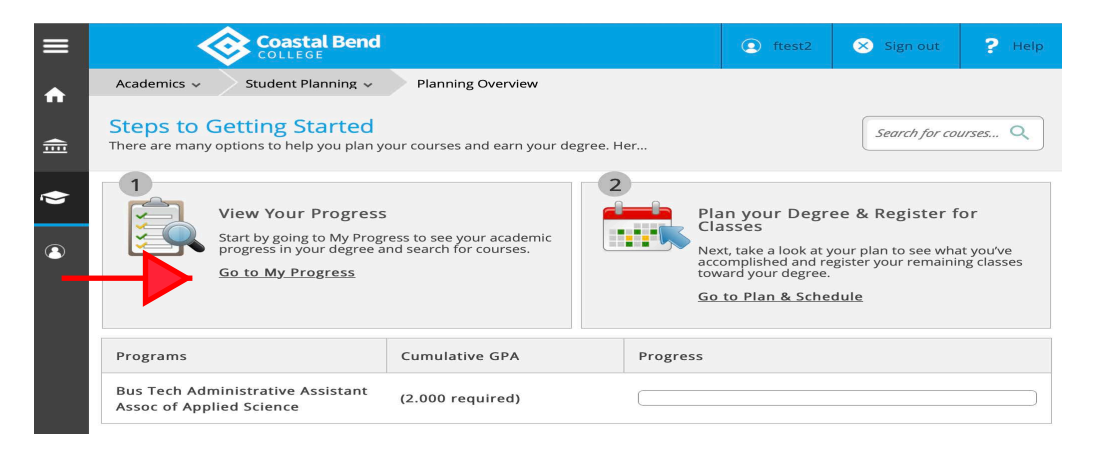

### *Continued ...* **How to Develop a Course Schedule Using Student Planning**

5. Go to course column to choose a course. Click on the course name (example-ENGL1301).

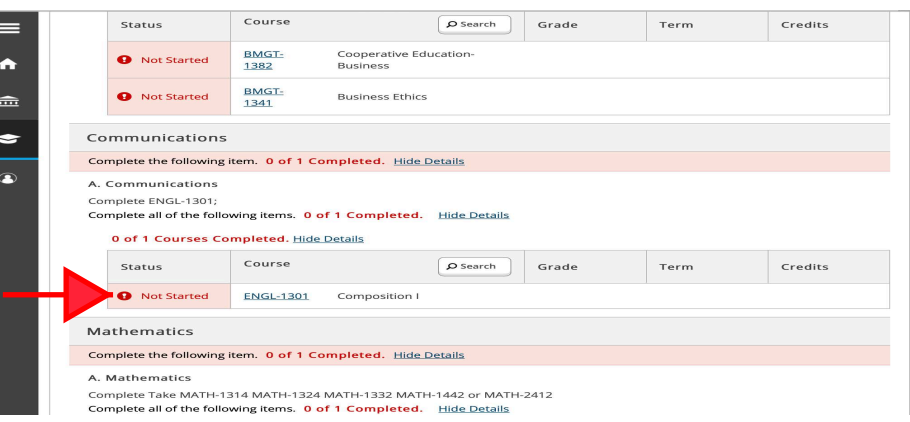

#### 6. Click on **Add Course to Plan**.

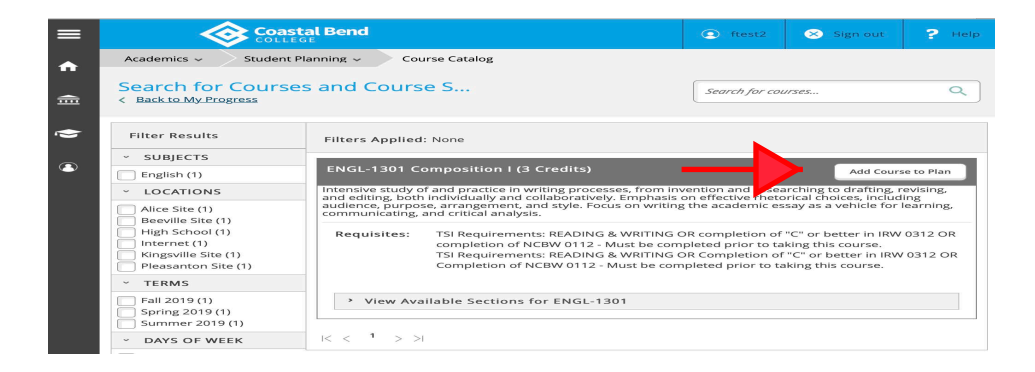

7. Click on Select a Term.

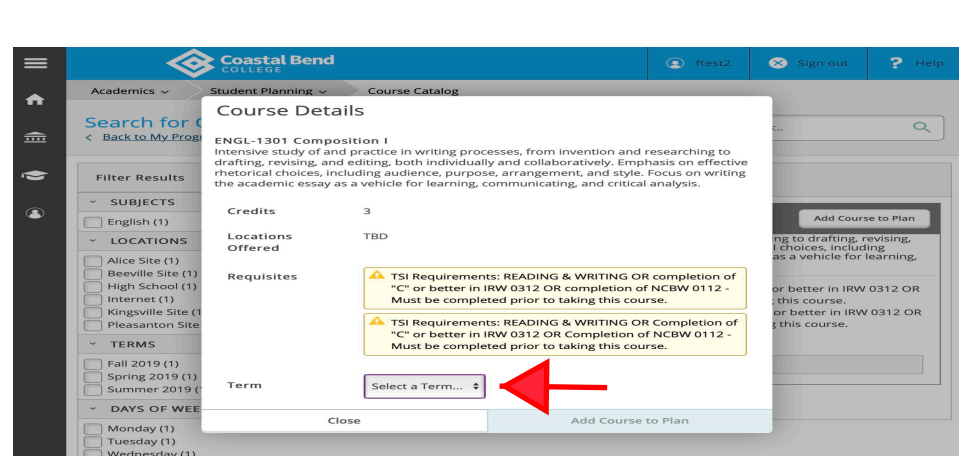

- 8. Use the drop box to select the term in which you wish to add the course.
- 9. After selecting the term, click on **Add Course to Plan**.

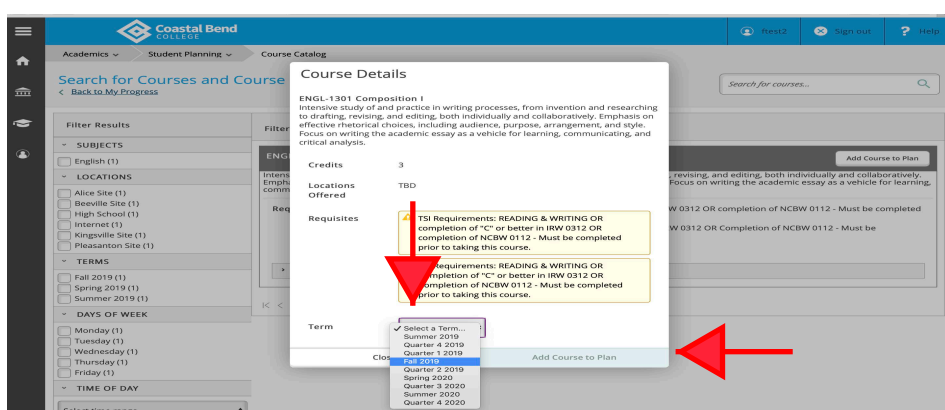

### *14 201***9-2020 CBC** *Student Enrollment & Advising Guide*

### *Continued ...* **How to Develop a Course Schedule Using Student Planning**

Search fo<br>< Back to My P

**Ellion Rosult** 

SUBJECTS

Alice Site (1)<br>Beeville Site (1)<br>High School (1)<br>Internet (1)<br>Kingsville Site (1)<br>Pleasanton Site (1)

Ä

 $\blacksquare$ 

÷

 $\overline{a}$ 

 $\frac{1}{100}$ 

6

 $\bullet$ 

i

**Student Planning** 

.<br>se S...

individually and colla<br>e, arrangement, and :<br>nd critical analysis.

in IRW 0312 OR

 $\alpha$ 

**Planning Overview** 

My Progress Plan & Schedule

Course Catalog

**Test Summary** LOCATIONS Unofficial Tran

Plan your Degree and Schedule your courses

 $\rightarrow$ to iCal

 $\bigoplus$  Print

Schedule Timeline Advising Petitions & Waivers

Fall 2019

Courses<br>Selected<br>For This<br>Term

- 10. Hover over **Student Planning** on the upper left-hand corner of the page to return to **My Progress**. Repeat steps 5-9 until all classes have been selected.
- 11. One you have selected all classes, hover over **Student Planning** on the upper left-hand corner of the page click on **Plan and Schedule**.

Pleasanton Site (1)<br>TERMS<br>Fall 2019 (1)<br>Spring 2019 (1)<br>Summer 2019 (1) > View Available Sections for ENGL-1301 DAYS OF WEE | Monday (1)<br>| Tuesday (1) **Coastal Bend Cademics** Student Planning Course Catalog  $\ddot{\phantom{1}}$ Search fo<br>< Back to My Pr **Planning Overview**  $\triangleq$ My Progress Plan & Scheduk - $\overline{a}$ Course Catalog **SUBJECTS**  $\bullet$ English (1)<br>
LOCATIONS<br>
Nice Site (1)<br>
Nice Site (1) e in writing processe<br>and collaboratively. I<br>inalysis.<br>nalysis. Alice Site (1)<br>Beeville Site (1)<br>High School (1)<br>Internet (1)<br>Ringsville Site (1)<br>Pleasanton Site (1) equirements: READING<br>pletion of NCBW 0112<br>:equirements: READING<br>pletion of NCBW 0112 TSI R .<br>IRW 0312 OR TERMS > View Available Sections for ENGL-1301 Fall 2019 (1)<br>Spring 2019 (1)<br>Summer 2019 (1) DAYS OF WEE Monday (1)<br>| Tuesday (1)

Search for co.

Planned: 0 Credits Enrolled: 0 Credits Waitlisted: 0

wed Thu Fri

### 12. Click on **Advising**.

13. Compose a note in the white box asking your advisor to review your semester plan for accuracy.

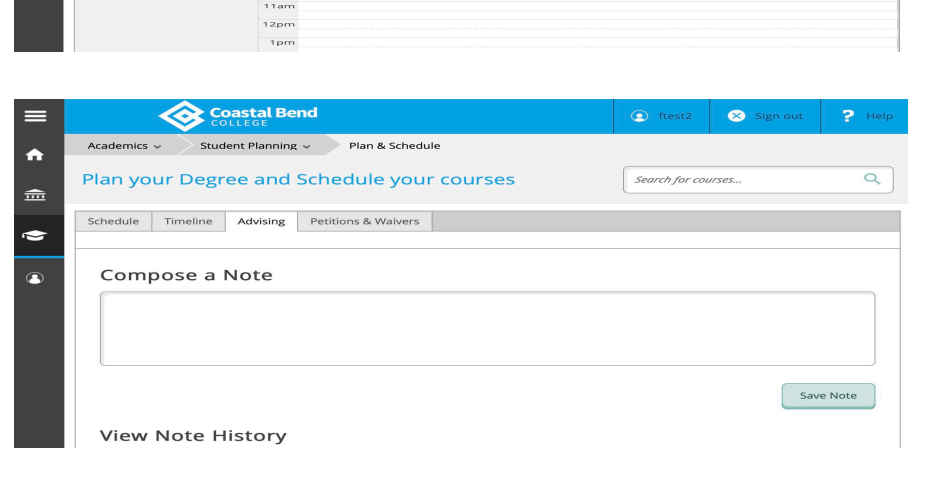

Mon Tue

14. Click on **Save Note.** An academic success coach will contact you about your request.

**Note:** Please continue to check your CBC e-mail account as well as this Advising tab for a response from your advisor. Once your courses have been approved by your advisor, you are ready to select your class sections and register.

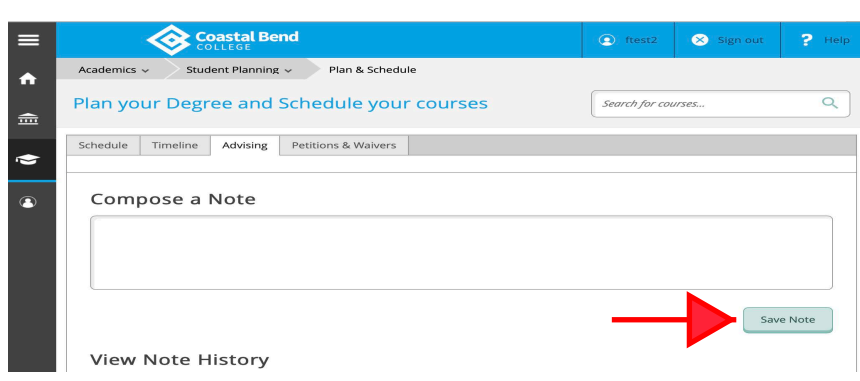

### *20***19***-20***20 CBC** *Student Enrollment & Advising Guide 15*

# **How to Register for Approved Courses**

- Coastal Bend 1. Select **Self-Service** in your **CougarDen Portal** under **Colleague Applications**.  $\iff$  SHARE  $\land$  FOLLOW  $\swarrow$  **D** Notifications  $=$  MENU  $\overline{\bullet}$ You Have 113 U **118** Office 365 CBC-SA<br>Refund **Coastal Bend** 2. Click on **Student Planning**. ▤ c ftest2 Sign out P 合 Hello, Welcome to Colleague Self-Servic... Choose a category to get started.  $\widehat{\overline{\mathbf{m}}}$ **Student Finance Financial Aid**  $\bullet$  $\circledcirc$ Here you can view your latest statement and make a Here you can access financial aid data, forms, etc.  $\bullet$ payment online.  $\circledast$ **Student Planning** Grades Here you can search for courses, plan your terms, and Here you can view your grades by term. schedule & register your course sections.
- 3. Click on **Go to Plan and Schedule**.

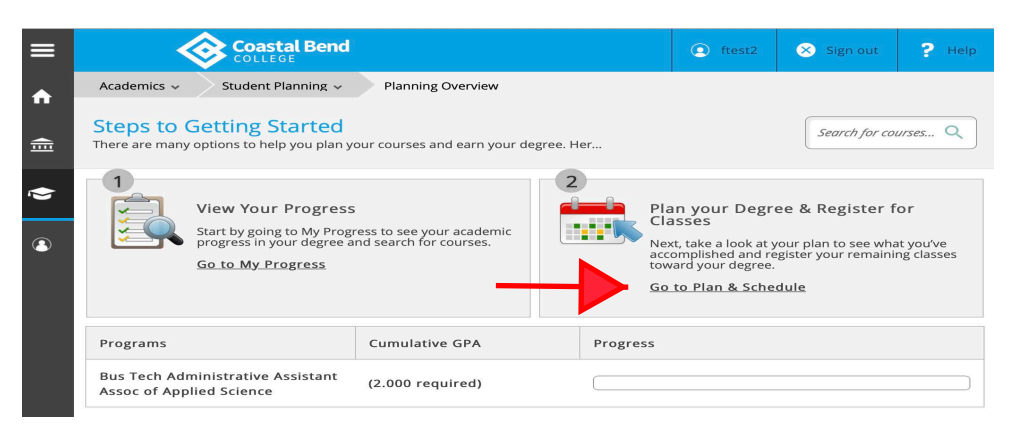

4. Scroll to the term in which you wish to register using the left and right arrows at the top, left-hand side of the page.

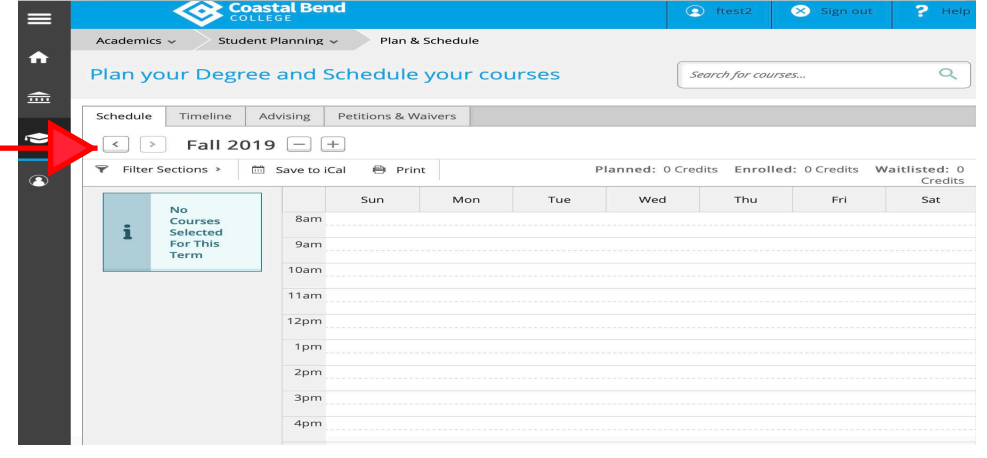

# *Continued ...* **How to Register for Approved Courses**

5. Click on **View other sections** under the course in which you wish to register for.

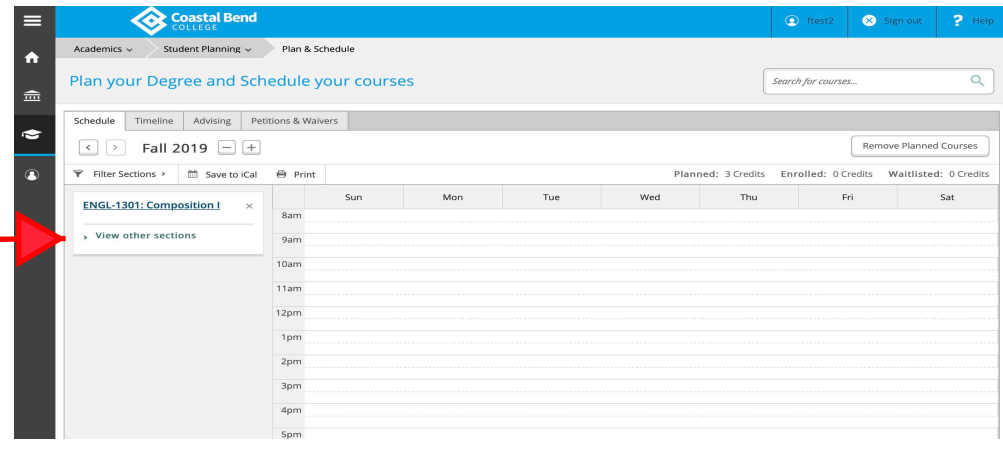

6. Review the available sections and click on your chosen section to add. You may use the left and right arrows to view more sections. If the section is presented in red, it may be full or unavailable.

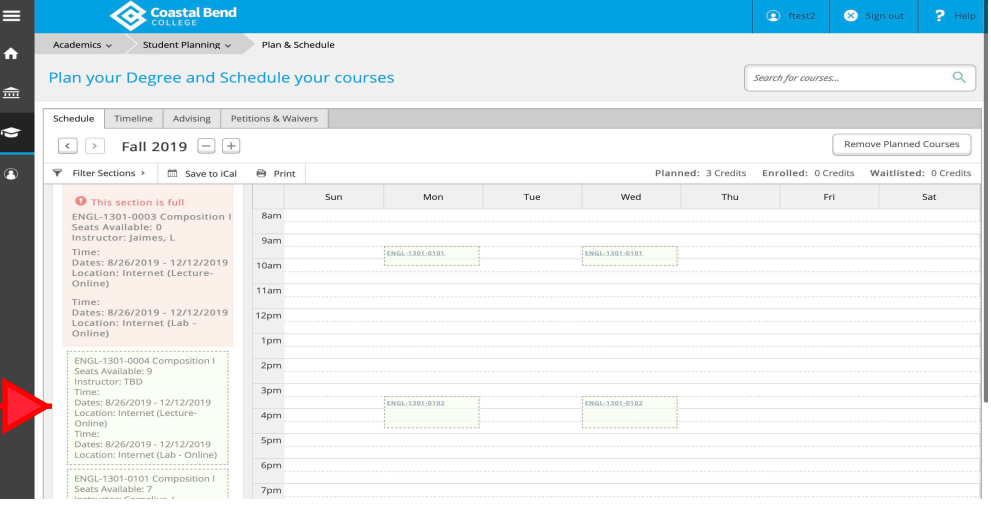

7. Once you click on the section, please review the section details (date, time, and campus location) to ensure accuracy. Click on **Add Section** to place that section on your schedule.

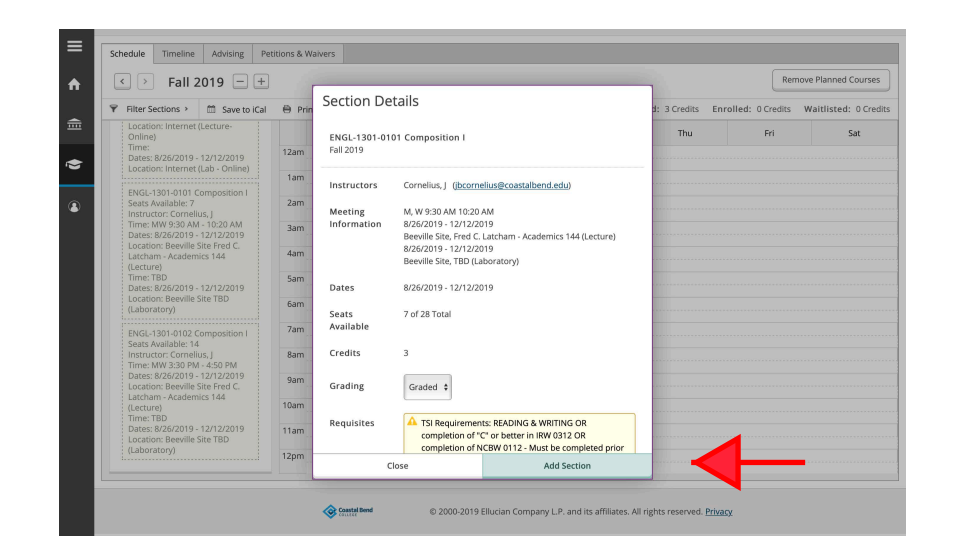

# *Continued ...* **How to Register for Approved Courses**

8. Repeat steps 5-7 for all courses you have planned for that term. Once you have chosen all of the sections for your courses, click on Register for each course.

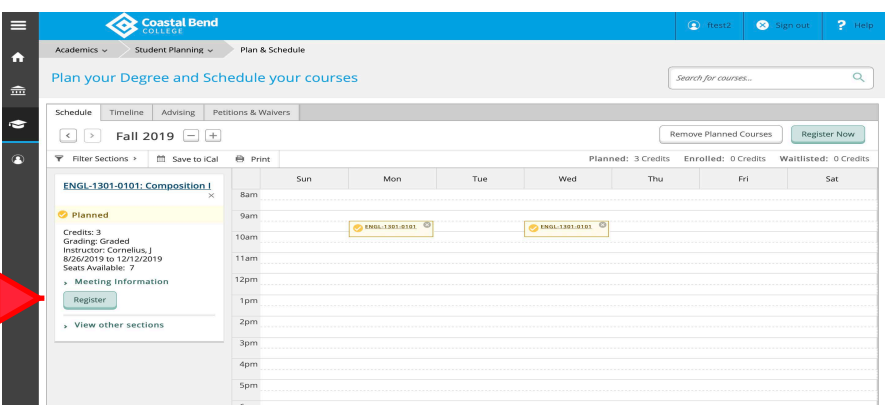

9. Once you have registered for your courses, they will turn green on the weekly schedule. Your registration for that term is complete.

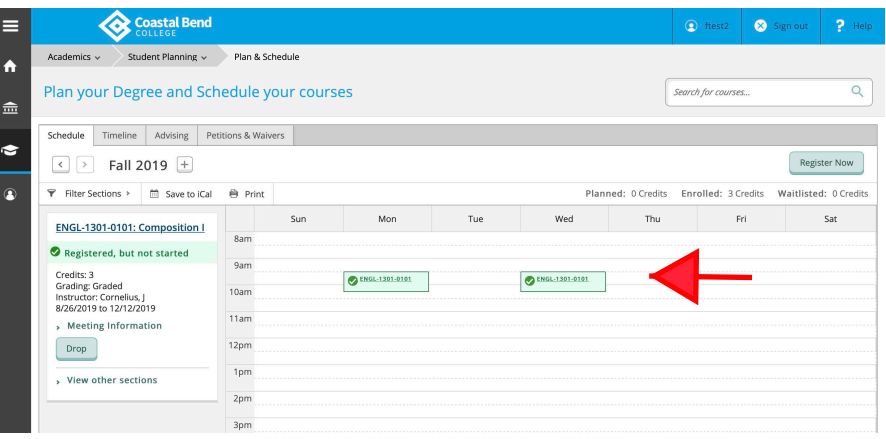

## **How to Drop a Course**

 $\begin{array}{c|c|c|c|c|c|c|c} \hline \bullet & \bullet & \bullet & + \end{array}$ 1. Select **Self-Service** in your Coastal Bend **CougarDen Portal** under ☆ FOLLOW / IDIN **Colleague Applications**. You Have 113 Unread Me **STEP Office 365** CBC-Sun<br>Refunds **Coastal Bend** ≡ Sign out C ftest2 2. Click on **Student Planning**. A Hello, Welcome to Colleague Self-Servic... Choose a category to get started.  $\widehat{m}$ **Student Finance Financial Aid**  $\odot$ Here you can view your latest statement and make a Here you can access financial aid data, forms, etc.  $\bullet$ payment online. 0 **Student Planning** Grades **R** Here you can search for courses, plan your terms, and<br>schedule & register your course sections. Here you can view your grades by term. Coastal Bend  $\equiv$ Sign out  $2 +$ test2 Academics  $\sim$ Student Planning  $\sim$  Planning Overview 3. Click on **Go to Plan and Schedule**.  $\ddot{\bullet}$ Steps to Getting Started<br>There are many options to help you plan your courses and earn your degree. Her.. Search for courses... Q  $\triangleq$  $\overline{\mathbf{1}}$  $\overline{2}$ ÷ Plan your Degree & Register for<br>Classes View Your Progress **Tatalo** Start by going to My Progress to see your academ<br>progress in your degree and search for courses.  $\overline{a}$ Next, take a look at your plan to see what you's<br>accomplished and register your remaining clas<br>toward your degree. Go to My Progress Go to Plan & Schedule Cumulative GPA Progress Programs Bus Tech Administrative Assistant<br>Assoc of Applied Science  $(2.000$  required) 4. Scroll to the term in which you wish to register for using the left and  $\bullet$ e and Schedule y right arrows at the top, left-hand e Advising Peti side of the page.  $\sqrt{2}$  Spring 2019  $+$ ó ons > 
G Save to ICal Thu Fri - Bit - Sat  $\begin{tabular}{ll} \bf{1} & No Courses Selected For \\ \bf{I} & This Term \end{tabular}$  $q_{\text{arm}}$ 11am **Coastal Bend**  $\equiv$ test2 Signou 5. Each of your registered courses will Academics v Student Planning v Plan & Schedule  $\ddot{\bullet}$ display in a box on the left. Click Plan your Degree and Schedule your courses Search for co the **Drop** button in the box of the Schedule Timeline | Advising | Petitions & Waivers  $\bullet$  $\boxed{\leftarrow}$  > Fall 2019  $\boxed{+}$ Register Now course you wish to drop.F Filter Sections > [1] Save to iCal Ā  $\mathsf{r}_\mathsf{hu}$ Wed Fri Sat ENGL-1301-0101: Composition I  $821$ Registered, but not started 9am Credits: 3<br>Grading: Graded<br>Instructor: Cornelius, J<br>8/26/2019 to 12/12/2019<br>> Meeting Information  $\bigcirc$  ENGL-1301-0101 O ENGL-1501-0101 10am 11an  $12<sub>DT</sub>$  $Drop$  $1<sub>pr</sub>$ y View other sections  $2<sub>pr</sub>$ 3pm

*20***19***-20***20 CBC** *Student Enrollment & Advising Guide 19*

## *Continued ...* **How to Drop a Course**

6. A **Register and Drop Sections** box will display. After confirming the section, click **Update**.

**Note:** Check your course schedule for accuracy after dropping a course.

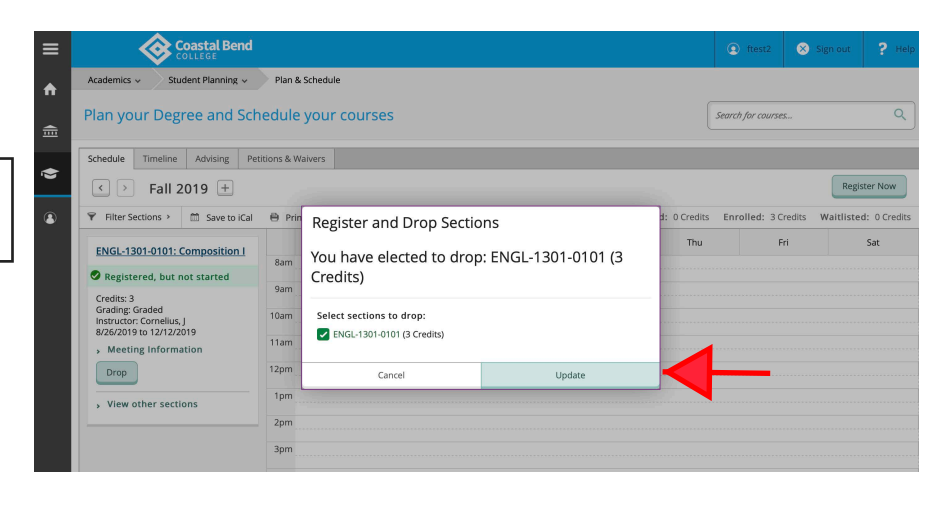

7. IF the course that you dropped is still planned and you wish to remove it, click on the "x" in the upper, right-hand corner of the course box. The **Confirm Remove Course** box will display. Click on **Remove** to remove course from plan.

**Note:** Students receiving Financial Aid should contact the CBC Financial Aid office prior to dropping a course (after the course has begun) to determine how the drop will affect their aid.

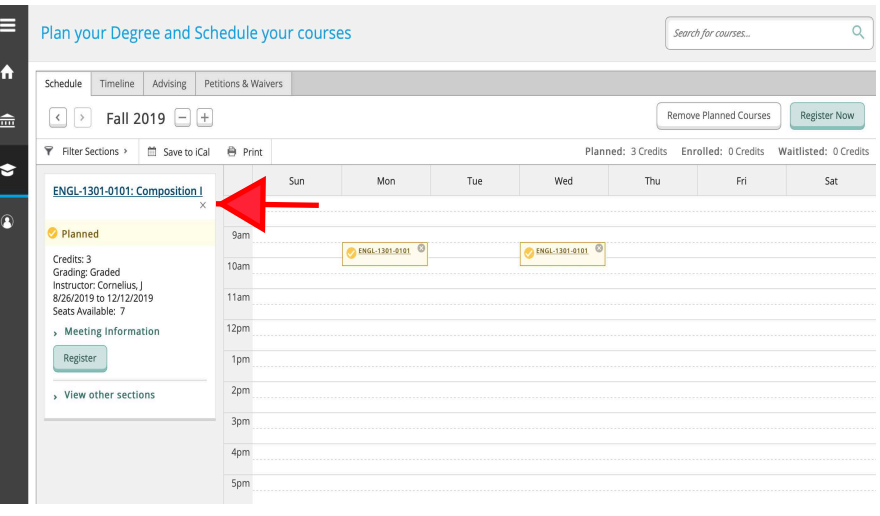